## **; i**  $\sharp$ UXY i gi Uf]c XY CfUWYJ]fHU'8Yg\_lcd'7`]Ybh&'\$

February 2011

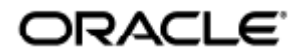

Guía del usuario de Oracle Virtual Desktop Client 2.0

Copyright © 2011, Oracle and/or its affiliates. All rights reserved.

This software and related documentation are provided under a license agreement containing restrictions on use and disclosure and are protected by intellectual property laws. Except as expressly permitted in your license agreement or allowed by law, you may not use, copy, reproduce, translate, broadcast, modify, license, transmit, distribute, exhibit, perform, publish, or display any part, in any form, or by any means. Reverse engineering, disassembly, or decompilation of this software, unless required by law for interoperability, is prohibited.

The information contained herein is subject to change without notice and is not warranted to be error-free. If you find any errors, please report them to us in writing.

If this software or related documentation is delivered to the U.S. Government or anyone licensing it on behalf of the U.S. Government, the following notice is applicable:

U.S. GOVERNMENT RIGHTS Programs, software, databases, and related documentation and technical data delivered to U.S. Government customers are "commercial computer software" or "commercial technical data" pursuant to the applicable Federal Acquisition Regulation and agency-specific supplemental regulations. As such, the use, duplication, disclosure, modification, and adaptation shall be subject to the restrictions and license terms set forth in the applicable Government contract, and, to the extent applicable by the terms of the Government contract, the additional rights set forth in FAR 52.227-19, Commercial Computer Software License (December 2007). Oracle USA, Inc., 500 Oracle Parkway, Redwood City, CA 94065.

This software is developed for general use in a variety of information management applications. It is not developed or intended for use in any inherently dangerous applications, including applications which may create a risk of personal injury. If you use this software in dangerous applications, then you shall be responsible to take all appropriate fail-safe, backup, redundancy, and other measures to ensure the safe use of this software. Oracle Corporation and its affiliates disclaim any liability for any damages caused by use of this software in dangerous applications.

Oracle is a registered trademark of Oracle Corporation and/or its affiliates. Other names may be trademarks of their respective owners.

This software and documentation may provide access to or information on content, products, and services from third parties. Oracle Corporation and its affiliates are not responsible for and expressly disclaim all warranties of any kind with respect to third-party content, products, and services. Oracle Corporation and its affiliates will not be responsible for any loss, costs, or damages incurred due to your access to or use of third-party content, products, or services.

# Guía del usuario de Oracle Virtual Desktop Client 2.0

#### Contenido

- [Introducción a OVDC](#page-2-0)
	- [Acerca de Oracle Virtual Desktop Client](#page-2-1)
- [Uso de OVDC](#page-3-0)
	- [Conexión a un servidor de Sun Ray](#page-3-1)
	- [Desconexión de una sesión de Sun Ray](#page-4-0)
	- [Ejecución de OVDC desde la línea de comandos](#page-4-1)
		- [Ejemplos de línea de comandos](#page-6-0)
	- [Uso de los métodos abreviados de teclado de Sun](#page-7-0)
	- [Limitaciones de OVDC](#page-8-0)
- [Preguntas más frecuentes](#page-8-1)
	- [¿Es necesario que conozca el nombre de mi servidor de Sun Ray?](#page-8-2)
	- [¿Se puede establecer conexión a través de una red privada virtual?](#page-8-3)
	- [¿Qué puedo hacer si no consigo conectarme al servidor de Sun Ray?](#page-8-4)
	- [¿Puedo iniciar una sesión con una tarjeta inteligente?](#page-9-0)
	- [¿Puedo usar varios monitores?](#page-9-1)
	- [¿Cómo puedo reproducir y grabar audio en el equipo cliente?](#page-9-2)
	- [¿Cómo puedo mejorar la calidad de visualización?](#page-9-3)
	- [¿Cómo puedo configurar el tamaño de visualización de mi sesión de Sun Ray?](#page-10-0)
	- [¿Cómo puedo salir de un sesión en el modo de pantalla completa?](#page-10-1)
	- [¿Puedo usar varios perfiles?](#page-10-2)
- [Valores de configuración](#page-10-3)
	- [Ficha Conexión](#page-10-4)
	- [Ficha Red](#page-11-0)
	- [Ficha Hot Key \(Tecla de acceso rápido\)](#page-12-0)
	- **•** [Ficha Registro](#page-12-1)
	- [Ficha Avanzado](#page-13-0)
	- [Ficha Acerca de](#page-13-1)
- [Uso de los perfiles](#page-13-2)
	- [Acerca de los perfiles](#page-13-3)
		- [Perfiles y archivos de registro](#page-14-0)
	- [Creación de un perfil nuevo](#page-14-1)
	- [Modificación de un perfil](#page-14-2)
	- [Sustitución de la configuración del perfil](#page-14-3)
	- [Creación de nuevos perfiles desde la línea de comandos](#page-15-0)
- [Desinstalación de OVDC](#page-15-1)
	- [Cómo desinstalar OVDC](#page-15-2)

# <span id="page-2-0"></span>Introducción a OVDC

## <span id="page-2-1"></span>Acerca de Oracle Virtual Desktop Client

Oracle Virtual Desktop Client (OVDC) es una aplicación que se instala en los sistemas operativos de cliente habituales. Utilice OVDC para iniciar

una sesión en un servidor de Sun Ray™ o iniciar o restablecer una conexión a una sesión de escritorio de Sun Ray.

Dado que puede instalar y ejecutar OVDC en su equipo, esta aplicación proporciona una alternativa al uso de la unidad de escritorio (DTU) de Sun Ray. Por ejemplo, puede instalar OVDC en su equipo en casa y utilizarlo para iniciar una sesión en un servidor de Sun Ray en su oficina. A continuación, puede acceder a sus programas y archivos como si estuviera trabajando desde la DTU de Sun Ray en la oficina.

El equipo que utiliza para ejecutar OVDC y conectarse al servidor de Sun Ray recibe el nombre de equipo cliente.

La sesión de Sun Ray se muestra en el equipo cliente mediante uno de los siguientes modos de visualización:

- Modo de ventanas: la sesión se muestra en una ventana de la pantalla.
- Modo de pantalla completa: la sesión ocupa toda la pantalla.

## <span id="page-3-0"></span>Uso de OVDC

#### <span id="page-3-1"></span>Conexión a un servidor de Sun Ray

- 1. Inicie OVDC.
	- En las plataformas Microsoft Windows. En el menú Inicio de Windows, seleccione Todos los programas → Oracle Virtual Desktop Client → Oracle Virtual Desktop Client.
	- En las plataformas Mac OS X. En la carpeta Aplicaciones, haga clic en el icono de la aplicación Oracle Virtual Desktop Client. Aparece el cuadro de configuración de OVDC.

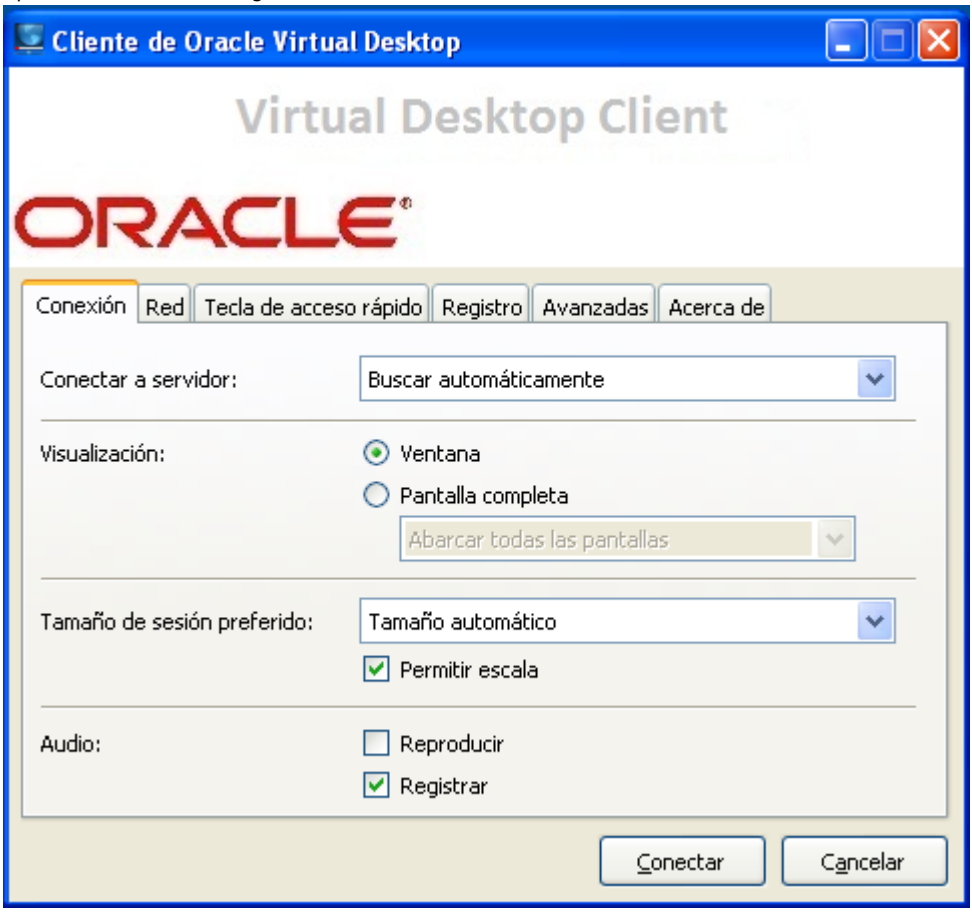

- 2. Especifique un servidor de Sun Ray al que conectarse.
	- En la opción Connect to Server (Conectar al servidor), lleve a cabo una de las siguientes acciones:
		- Elija la opción Find Automatically (Buscar automáticamente). Seleccione esta opción si desea que OVDC busque automáticamente un servidor de Sun Ray en la red.
		- Escriba el nombre de un servidor de Sun Ray. Si sabe el nombre del servidor de Sun Ray, escríbalo en el cuadro de texto. Utilice los valores predeterminados para los demás opciones de configuración de la ficha Conexión.
- 3. Conéctese al servidor de Sun Ray.

Haga clic en el botón Conectar.

OVDC se conecta al servidor y muestra la pantalla de inicio de sesión de Sun Ray.

- 4. Inicie la sesión en el servidor de Sun Ray.
	- Lleve a cabo una de estas acciones:
		- a. Escriba el nombre de usuario y la contraseña de la cuenta de usuario de Sun Ray.
		- b. Inserte una tarjeta inteligente en un lector conectado al equipo cliente.

La sesión de Sun Ray se muestra en una ventana en la pantalla del equipo.

#### <span id="page-4-0"></span>Desconexión de una sesión de Sun Ray

- 1. Cierre la sesión de Sun Ray.
- 2. Cierre OVDC. Por ejemplo, en una sesión de escritorio, haga clic en Cerrar sesión en el menú de inicio de Sun Ray o retire la tarjeta inteligente.

Pulse las teclas Mayús izq.-Ctrl izq.-Alt izq. para mostrar el diálogo Desconectar.

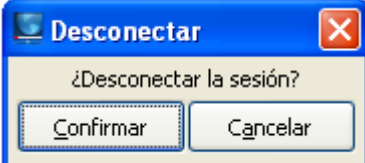

Haga clic en el botón Confirmar del cuadro de diálogo Desconectar para desconectarse de la sesión de Sun Ray y cerrar OVDC.

#### Nota

En el modo de ventanas, puede hacer clic en el icono para cerrar la ventana a fin de mostrar el cuadro de diálogo Desconectar.

#### <span id="page-4-1"></span>Ejecución de OVDC desde la línea de comandos

Para configurar y ejecutar OVDC desde la línea de comandos, utilice el comando vdc de una de estas formas:

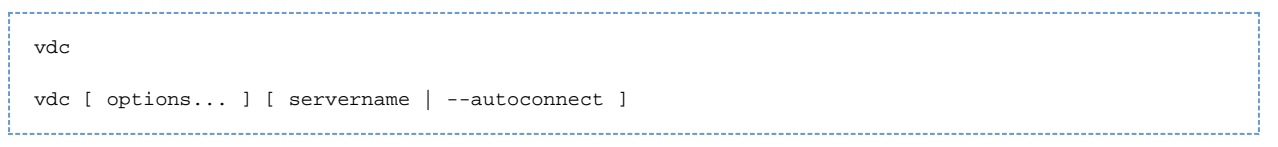

donde servername es el nombre del servidor de Sun Ray al que se desea conectarse. La opción --autoconnect busca automáticamente un servidor de Sun Ray en la red.

Si el comando vdc se utiliza sin argumentos de la línea de comandos, aparece el cuadro de diálogo de configuración de OVDC.

El cuadro de diálogo de configuración de OVDC no se muestra si se ha especificado un servername o si se utiliza la opción --autoconnect.

Las opciones disponibles para el comando vdc se muestran en la siguiente tabla.

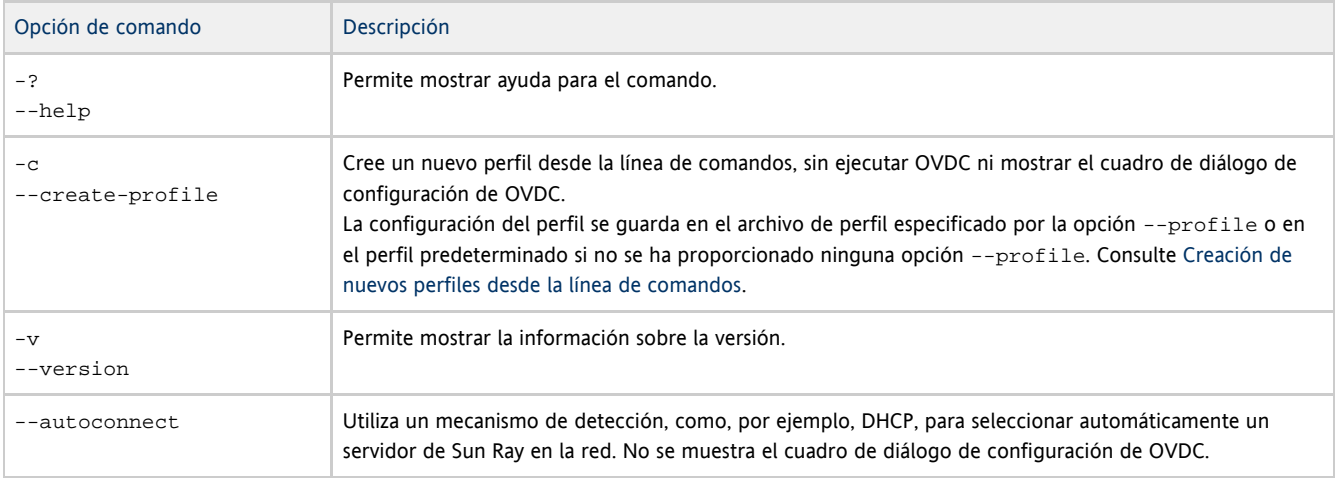

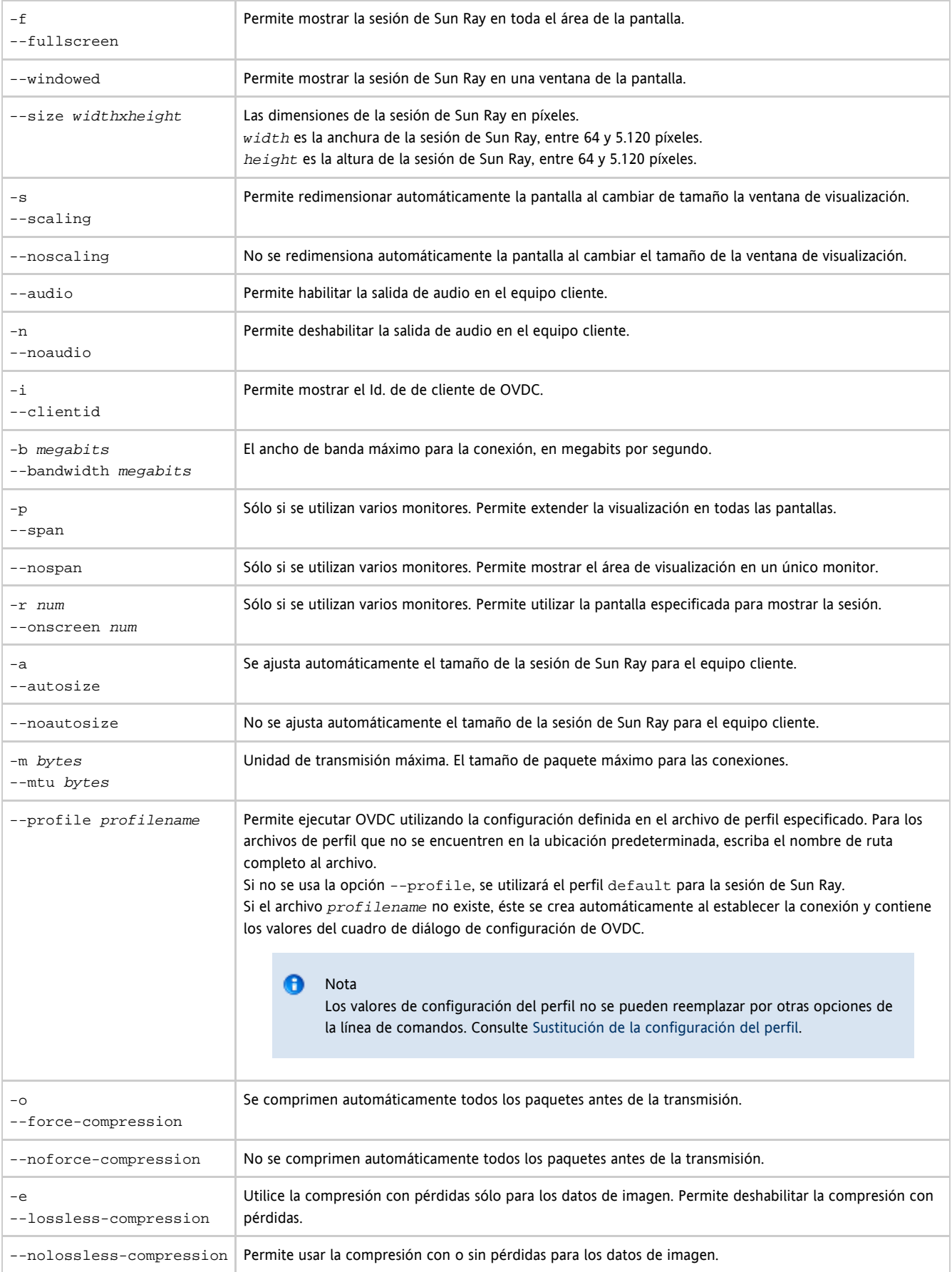

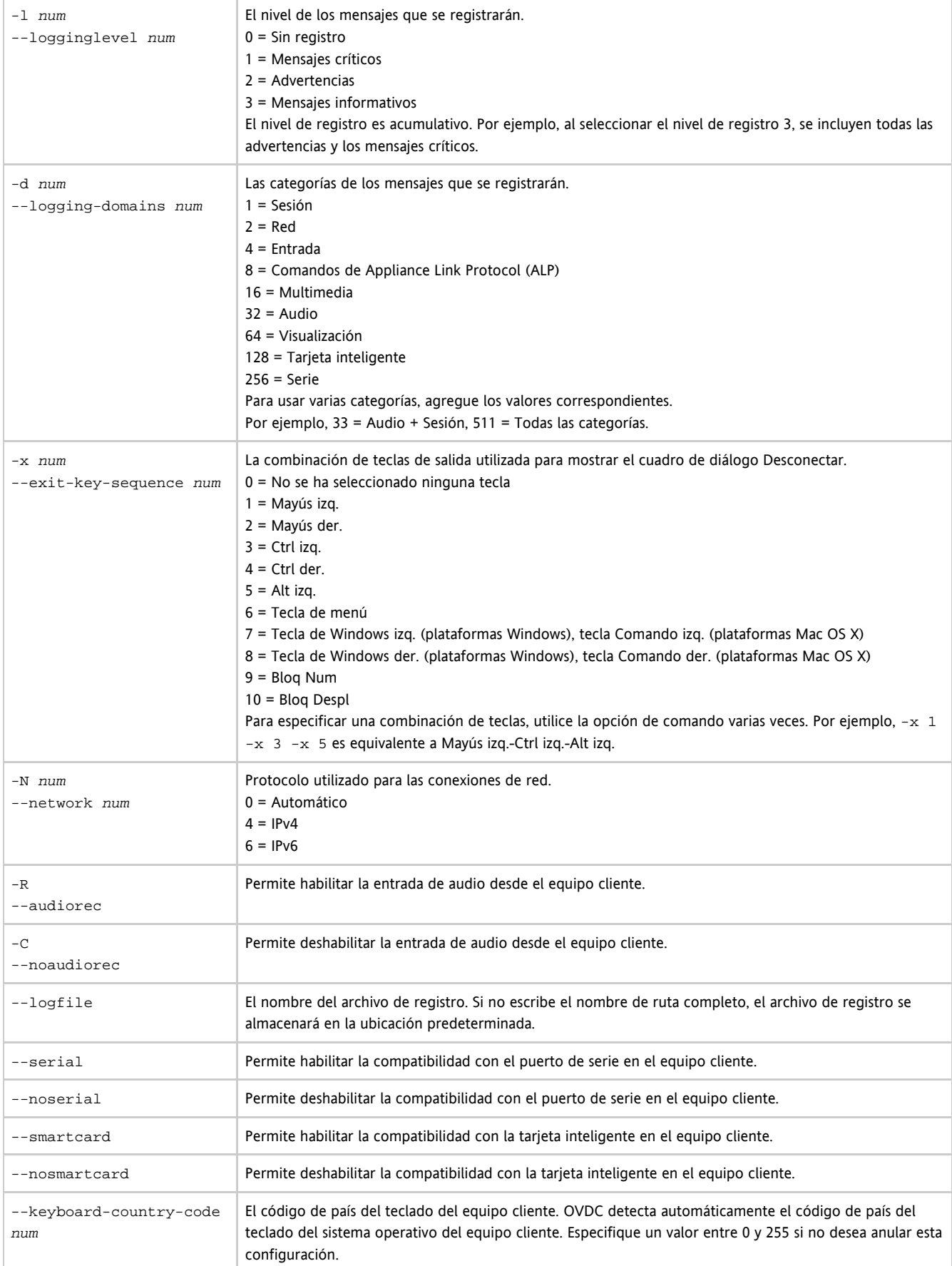

# <span id="page-6-0"></span>Ejemplos de línea de comandos

En los ejemplos siguientes, se muestra cómo se puede configurar y ejecutar OVDC desde la línea de comandos.

Para iniciar OVDC y mostrar el cuadro de diálogo de configuración de OVDC:

vdc

Para establecer conexión automáticamente con un servidor de Sun Ray en la red sin que se muestre el cuadro de diálogo de configuración de OVDC:

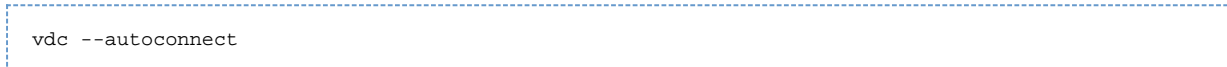

Para mostrar una sesión en el modo de pantalla completa desde el servidor de Sun Ray sr-1. example. com:

vdc --fullscreen sr-1.example.com

Para cambiar la combinación de teclas de salida por Alt izq.-Tecla de Windows izq.:

vdc -x 5 -x 7 sr-1.example.com

Para conectarse mediante una MTU de 1.366 bytes:

vdc –-mtu 1366 sr-1.example.com

Para ejecutar OVDC utilizando la configuración definida en el perfil fullscreenmode:

vdc –-profile fullscreenmode sr-1.example.com

#### <span id="page-7-0"></span>Uso de los métodos abreviados de teclado de Sun

En la tabla siguiente, se muestran los métodos abreviados de teclado que se han implementado para proporcionar compatibilidad con los teclados de Sun. Las opciones de audio sólo están disponibles al utilizar el modo de pantalla completa.

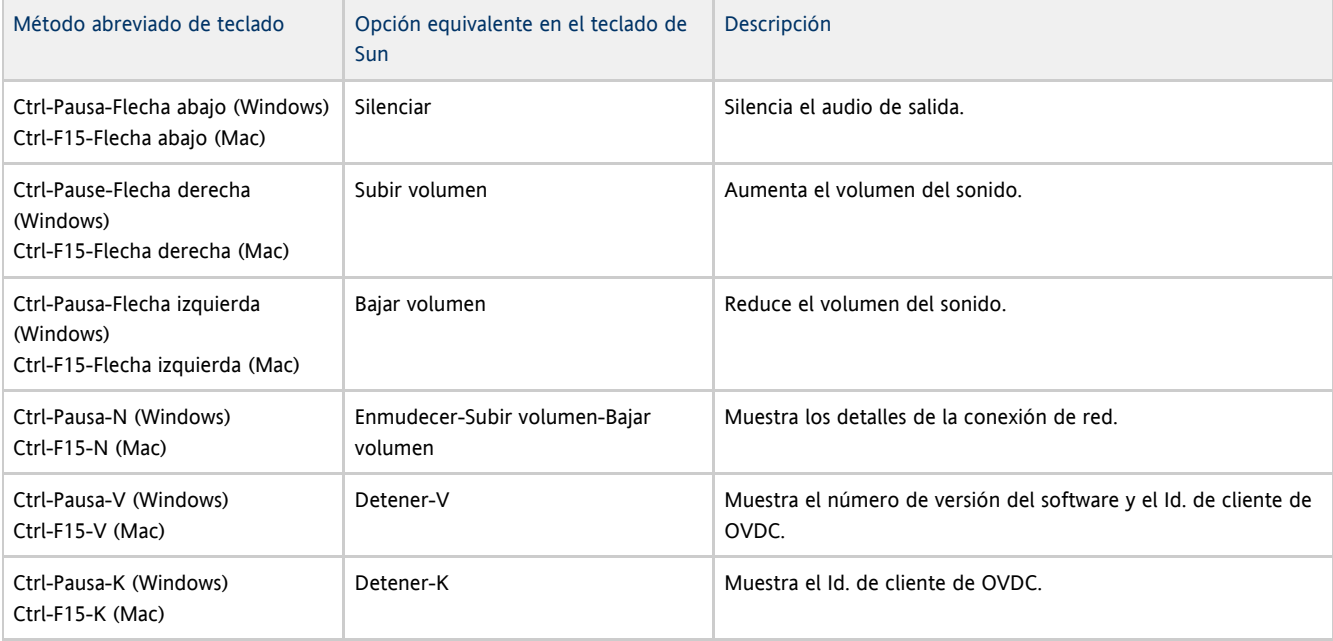

#### Nota A

En los métodos abreviados de teclado de esta tabla, se utiliza la combinación de teclas Ctrl-Pausa o Ctrl-F15 para implementar la tecla Interrumpir. En el teclado del equipo, es posible que las teclas que deban utilizarse para implementar la tecla Interrumpir sean diferentes. Consulte la documentación del equipo para obtener más información.

## <span id="page-8-0"></span>Limitaciones de OVDC

En la versión actual, las siguientes funciones no son compatibles con OVDC:

- El redireccionamiento de bus serie universal (USB), excepto para las tarjetas inteligentes y los dispositivos de serie
- Los dispositivos de puertos paralelos
- La función de cortar y pegar entre la sesión de Sun Ray y el sistema operativo local que ejecuta OVDC

La redirección del puerto de serie sólo se admite en las plataformas Microsoft Windows.

# <span id="page-8-1"></span>Preguntas más frecuentes

#### <span id="page-8-2"></span>¿Es necesario que conozca el nombre de mi servidor de Sun Ray?

Si utiliza la opción Find Automatically (Buscar automáticamente) para buscar automáticamente un servidor de Sun Ray en la red, no es necesario que conozca el nombre de su servidor de Sun Ray. Sin embargo, para conectarse a un determinado servidor de Sun Ray, debe escribir su nombre en el campo Connect to Server (Conectar al servidor). En función de la configuración de su red, puede utilizar uno o varios de los siguientes nombres:

- El nombre completo del servidor en la red, denominado también con el nombre del Sistema de nombres de dominio (DNS). Por ejemplo, sr-1.example.com.
- El nombre de host del servidor. Por ejemplo,  $sr-1$ .
- La dirección del protocolo de Internet (IP) del servidor. Por ejemplo, 123.456.789.12.

Póngase en contacto con el administrador si necesita conocer el nombre de su servidor de Sun Ray.

## <span id="page-8-3"></span>¿Se puede establecer conexión a través de una red privada virtual?

Puede utilizar el cliente de acceso de escritorio para conectarse al servidor de Sun Ray a través de una red privada virtual (VPN). Una VPN se utiliza normalmente para proporcionar acceso seguro a una red de empresa para los usuarios que se encuentren fuera de la red como, por ejemplo, empleados que trabajen en casa. Póngase en contacto con el administrador si necesita ayuda para configurar el sistema a fin de conectarse a través de una VPN.

Para utilizar OVDC a través de una VPN, es posible que deba reducir el valor de la Unidad de transmisión máxima (MTU) de la ficha Red a un valor inferior al predeterminado (1.500 bytes). Póngase en contacto con el administrador que le recomiende cómo establecer la configuración necesaria para la VPN de su empresa.

## <span id="page-8-4"></span>¿Qué puedo hacer si no consigo conectarme al servidor de Sun Ray?

El software de servidor de Sun Ray (SRSS) utiliza la información en pantalla (OSD) para mostrar el estado de una conexión. La OSD se puede utilizar para diagnosticar problemas en relación con una conexión.

Por ejemplo, el siguiente icono de OSD indica que el SRSS no se ha habilitado para el acceso mediante OVDC.

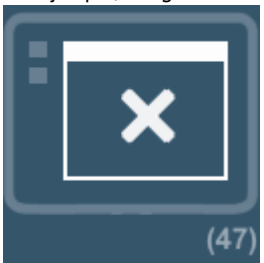

Si no puede conectarse al servidor de Sun Ray y se muestra este icono, póngase en contacto con el administrador.

Es posible que la configuración del servidor de seguridad impida la conexión con el servidor de Sun Ray. Compruebe que la configuración del

servidor de seguridad del equipo le permite utilizar OVDC para acceder a Internet.

#### <span id="page-9-0"></span>¿Puedo iniciar una sesión con una tarjeta inteligente?

Puede iniciar una sesión en un servidor de Sun Ray desde OVDC insertando una tarjeta inteligente en un lector de este tipo de tarjetas conectado al equipo cliente.

Se admiten las sesiones móviles, que permiten iniciar una sesión de Sun Ray en un equipo cliente y reanudarla en otro equipo cliente distinto. Se denomina a esta función hotdesking

Para permitir que OVDC utilice una tarjeta inteligente, seleccione la casilla de verificación Tarjeta inteligente en la ficha Avanzado del cuadro de diálogo de configuración de OVDC.

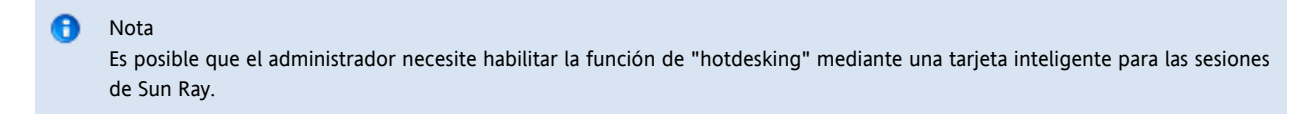

#### <span id="page-9-1"></span>¿Puedo usar varios monitores?

Puede utilizar OVDC con varios monitores de la siguiente forma:

Expandir la pantalla entre varios monitores. Las pantallas de todos los monitores se combinan para formar una única "pantalla virtual" de gran tamaño. La sesión de Sun Ray se muestra mediante el conjunto de la pantalla virtual. Para habilitar este modo, seleccione la opción Span All Screens (Extender a todas las pantallas) de la opción Pantalla completa en la ficha Conexión.

```
Nota
```
Para obtener los mejores resultados al usar el modo de expansión, utilice la misma resolución de pantalla en todos los monitores.

Mostrar la sesión de Sun Ray en un único monitor. Utilice uno de los monitores para mostrar la sesión de Sun Ray, dejando libres los demás monitores para ejecutar otras aplicaciones. Para habilitar este modo, seleccione la pantalla que desee usar para la sesión de Sun Ray en la lista de pantalla completa de la ficha Conexión.

## <span id="page-9-2"></span>¿Cómo puedo reproducir y grabar audio en el equipo cliente?

Para reproducir audio desde la sesión de Sun Ray en el equipo, marque la casilla de verificación Reproducir de la ficha Conexión. A continuación, al reproducir, por ejemplo, un podcast, el sonido saldrá por los altavoces del equipo.

Para grabar la entrada de audio desde el equipo en una sesión de Sun Ray, marque la casilla de verificación Grabar de la ficha Conexión. A continuación, puede conectar, por ejemplo, un micrófono al equipo cliente y grabar el sonido utilizando el software del servidor de Sun Ray.

θ Nota Es posible que el administrador deba habilitar esta función para las sesiones de Sun Ray.

## <span id="page-9-3"></span>¿Cómo puedo mejorar la calidad de visualización?

De manera predeterminada, el servidor de Sun Ray compensa automáticamente los cambios en las condiciones de red mediante la compresión de los datos de imagen cuando sea necesario. Esto a veces puede llevar a una pérdida de calidad de visualización.

Si desea obtener la mejor calidad de visualización posible, independientemente de las condiciones de la red, seleccione la opción Compresión sin pérdidas de la ficha Red.

#### <span id="page-10-0"></span>¿Cómo puedo configurar el tamaño de visualización de mi sesión de Sun Ray?

Se puede establecer el tamaño de visualización de la sesión de Sun Ray mediante las opciones de la ficha Conexión.

La opción Auto Size (Tamaño automático) ajusta el tamaño de visualización de la sesión de Sun Ray para adaptarla a la pantalla del equipo cliente. Si el modo de pantalla completa está seleccionado, la visualización ocupará toda la pantalla. Si se selecciona la opción Ventana, la sesión de Sun Ray se mostrará en una ventana de la pantalla, que puede cambiarse de tamaño.

Si lo desea, también puede definir el tamaño de visualización de la sesión de Sun Ray mediante una de las opciones de tamaño predefinidas o especificando el tamaño de visualización necesario.

Los cambios realizados sólo se aplican a las nuevas sesiones de Sun Ray.

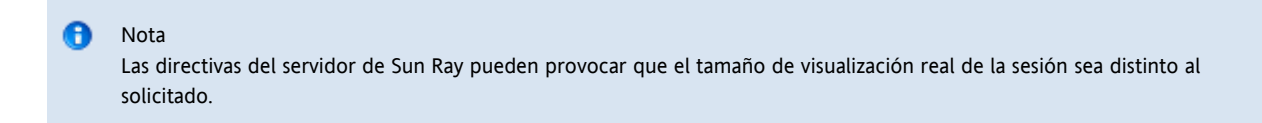

#### <span id="page-10-1"></span>¿Cómo puedo salir de un sesión en el modo de pantalla completa?

Las sesiones en el modo de pantalla completa no incluyen iconos para minimizar y cerrar la ventana.

Se abre el cuadro de diálogo Desconectar, que le permite desconectarse de la sesión de Sun Ray y cerrar OVDC.

A Nota Puede modificar este método abreviado de teclado mediante las opciones de la ficha Hot Key (Tecla de acceso rápido).

#### <span id="page-10-2"></span>¿Puedo usar varios perfiles?

Sí. Por ejemplo, es posible que desee utilizar diferentes valores en función del servidor de Sun Ray al que se conecte.

Guarde los parámetros necesarios para cada sesión de Sun Ray en un perfil, como se describe en [Creating a New Profile.](http://wikis.sun.com/display/OVDC2dot0ES/Creating+a+New+Profile) A continuación, puede especificar el perfil necesario al iniciar el cliente de acceso de escritorio desde la línea de comandos como, por ejemplo:

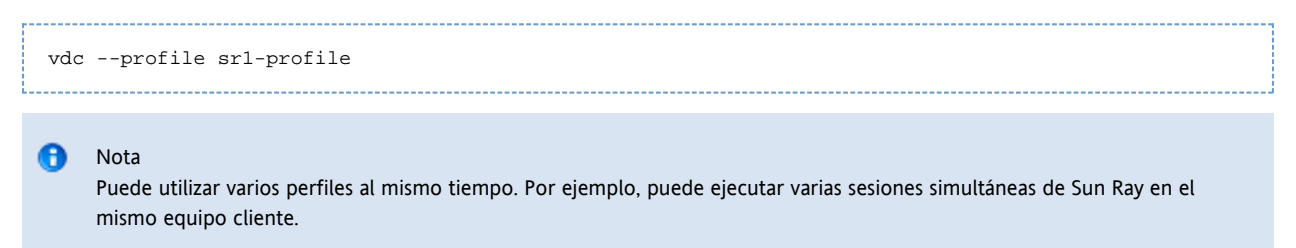

Consultela sección Perfiles para obtener más información sobre la creación y el uso de perfiles con OVDC.

## <span id="page-10-3"></span>Valores de configuración

#### <span id="page-10-4"></span>Ficha Conexión

La ficha Conexión se utiliza para especificar un servidor de Sun Ray al que conectarse y configurar los valores de la ventana de visualización y los servicios de audio para la conexión.

En la siguiente tabla se muestran las opciones disponibles de esta ficha.

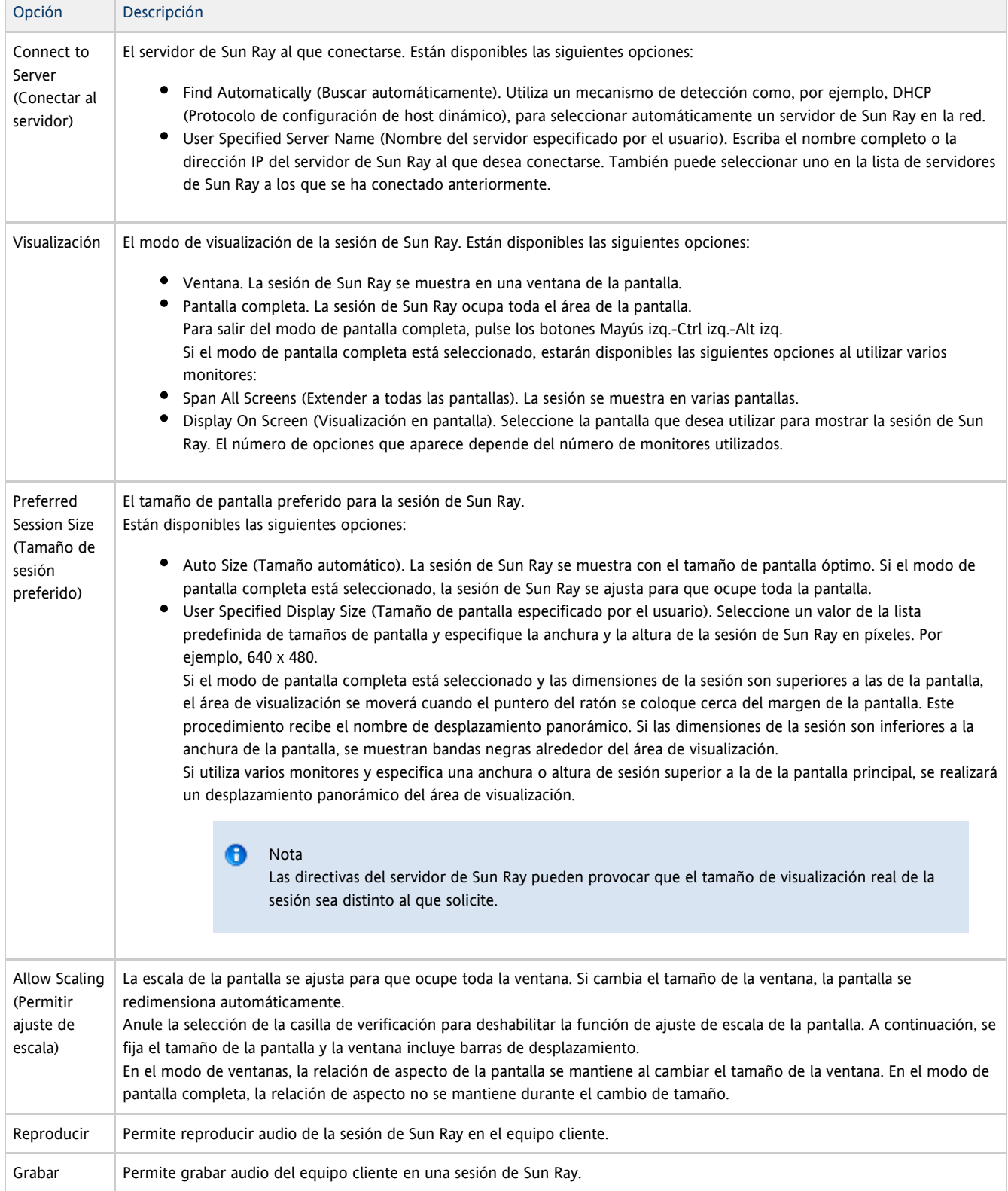

## <span id="page-11-0"></span>Ficha Red

Utilice la ficha Red para configurar la conexión de red y los valores de compresión de datos.

En la siguiente tabla, se muestran las opciones disponibles para esta ficha.

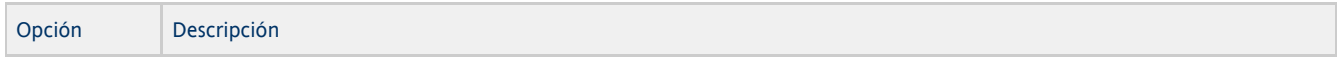

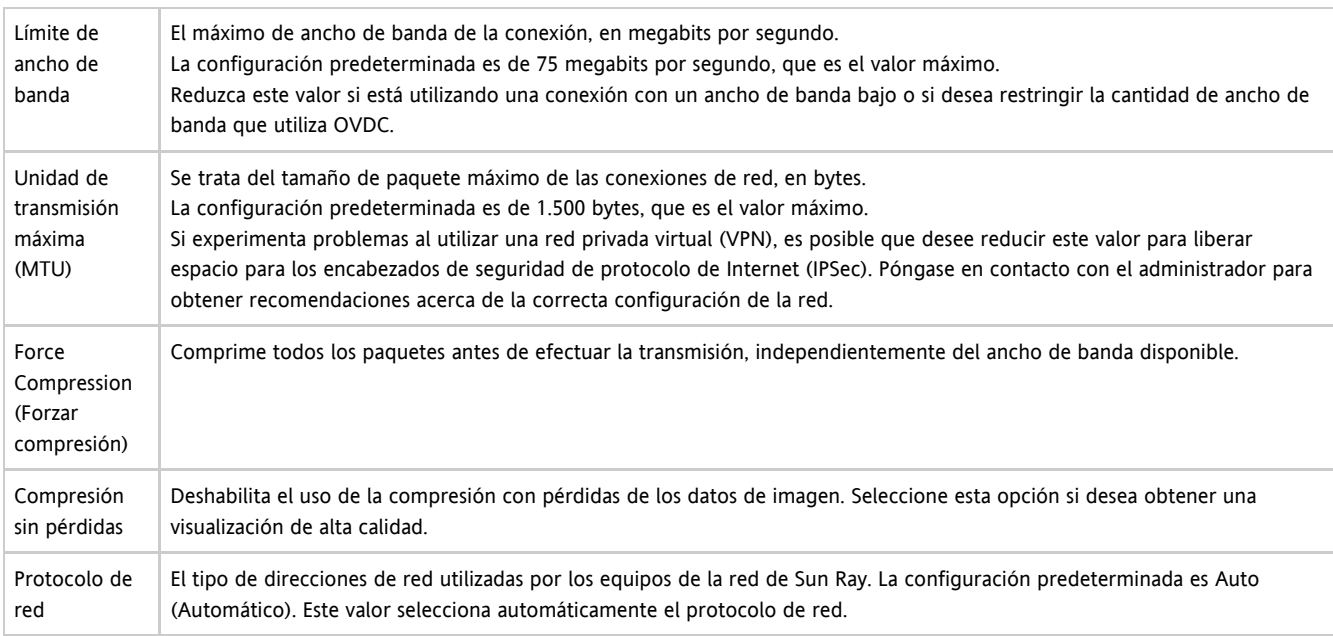

#### <span id="page-12-0"></span>Ficha Hot Key (Tecla de acceso rápido)

Puede usar la ficha Hot Key (Tecla de acceso rápido) para configurar los métodos abreviados de teclado utilizados para salir de OVDC. A este procedimiento se le denomina combinación de teclas de salida.

En la siguiente tabla se muestran las opciones disponibles de esta ficha.

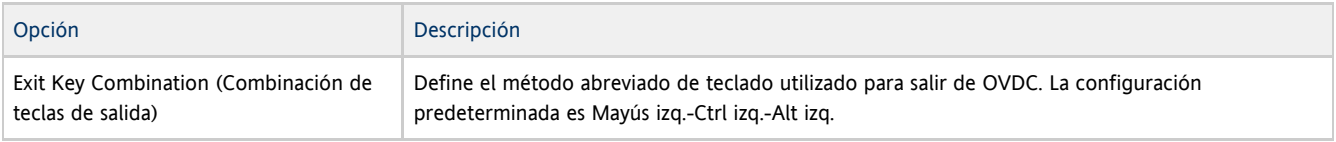

#### A Nota

Es posible que algunas de las combinaciones de teclas de salida no funcionen en su equipo. Si la combinación de teclas de salida configurada no funciona, utilice una combinación alternativa.

#### <span id="page-12-1"></span>Ficha Registro

Puede usar la ficha Registro para configurar el nivel de registro y los tipos de mensajes que desee registrar.

En la siguiente tabla se muestran las opciones disponibles de esta ficha.

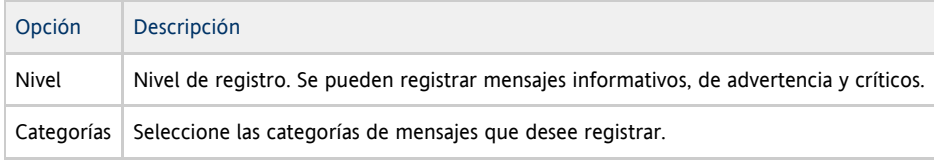

De manera predeterminada, los mensajes de registro se escriben en un archivo de texto .log en el equipo cliente al que se le ha asignado el mismo nombre que al perfil. Por ejemplo, el archivo de registro del perfil default recibe el nombre de default.log. La ubicación predeterminada del archivo de registro depende de la plataforma de instalación, como se indica a continuación:

- Plataformas Microsoft Windows XP C:\Documents and Settings\username\Application Data\OVDC\profilename.log
- Plataformas Microsoft Windows Vista y Microsoft Windows 7 C:\Users\username\AppData\Roaming\OVDC\profilename.log
- Plataformas Mac OS X \$HOME/.OVDC/profilename.log

Puede usar la opción de comando --logfile para cambiar el nombre y la ubicación del archivo de registro.

## <span id="page-13-0"></span>Ficha Avanzado

Puede usar la ficha Avanzado para configurar las opciones avanzadas de OVDC.

En la siguiente tabla se muestran las opciones disponibles de esta ficha.

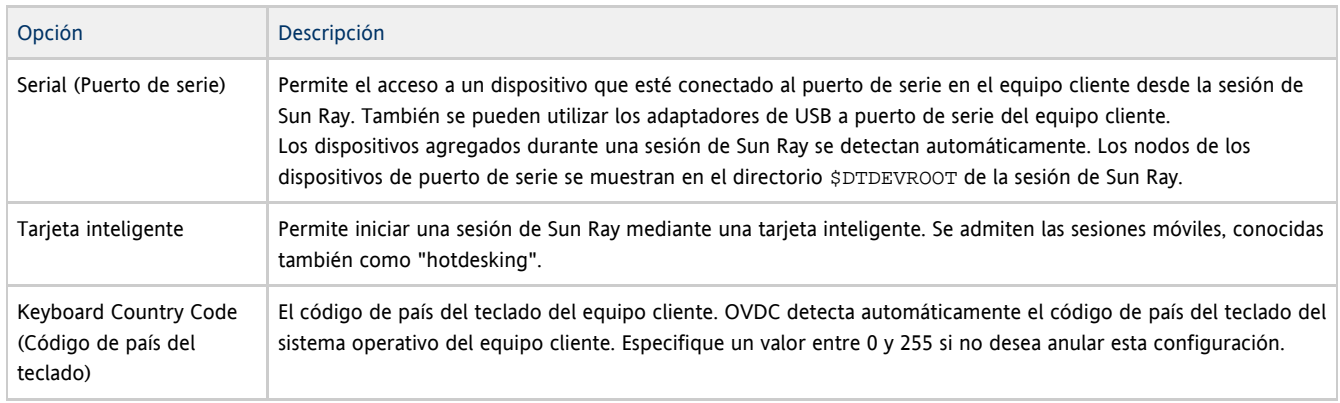

## <span id="page-13-1"></span>Ficha Acerca de

La ficha Acerca de muestra información sobre la versión de OVDC y los recursos de sistema del equipo cliente.

# <span id="page-13-2"></span>Uso de los perfiles

## <span id="page-13-3"></span>Acerca de los perfiles

Un perfil es un archivo de texto del equipo cliente que contiene los valores de configuración de OVDC.

La primera vez que ejecute OVDC, se creará un perfil predeterminado llamado default. Este perfil se utilizará automáticamente al usar las fichas del cuadro de diálogo de configuración para configurar y ejecutar OVDC.

Si ejecuta OVDC desde la línea de comandos, puede especificar un perfil diferente para usarlo en la sesión. Por ejemplo:

vdc –-profile myprofile sr-1.example.com

Puede especificar el nombre de la ruta completo del perfil, como se indica a continuación:

vdc –-profile C:\profiles\myprofile sr-1.example.com

Si la ruta al archivo del perfil contiene espacios, escríbala entre comillas rectas (").

Si no especifica un nombre de ruta completo para el perfil, se usará una de las siguientes ubicaciones predeterminadas:

- Plataformas Microsoft Windows XP C:\Documents and Settings\username\Application Data\OVDC
- Plataformas Microsoft Windows Vista y Microsoft Windows 7 C:\Users\username\AppData\Roaming\OVDC
- Plataformas Mac OS X \$HOME / . OVDC

Si no especifica un nombre de perfil al ejecutar OVDC desde la línea de comandos, se utilizará el perfil default.

#### Nota

Puede utilizar varios perfiles al mismo tiempo. Por ejemplo, puede ejecutar varias sesiones simultáneas de Sun Ray en el mismo equipo cliente.

#### <span id="page-14-0"></span>Perfiles y archivos de registro

De manera predeterminada, cada perfil cuenta con su correspondiente archivo de registro, que presenta el mismo nombre que éste. El archivo de registro se almacena en el mismo directorio que el perfil. Puede usar la opción de comando --logfile para cambiar el nombre y la ubicación del archivo de registro. Consulte [Cambio de ubicación del archivo de registro](http://wikis.sun.com/pages/viewpage.action?pageId=211388872) para obtener más información.

#### <span id="page-14-1"></span>Creación de un perfil nuevo

1. Especifique el nombre del perfil nuevo para iniciar OVDC desde la línea de comandos.

Por ejemplo, para crear un nuevo perfil llamado myprofile en la ubicación predeterminada, ejecute el siguiente comando:

vdc –-profile myprofile

A Sugerencia

Para crear el perfil en una ubicación diferente, utilice el nombre de ruta completo con la opción --profile.

Aparece el cuadro de diálogo de configuración de OVDC, que muestra los valores predeterminados.

2. Configure los valores para el nuevo perfil.

Utilice las fichas del cuadro de diálogo de configuración de OVDC para cambiar los valores.

3. Haga clic en el botón Conectar.

Los valores de configuración de OVDC se guardan automáticamente en el archivo de perfil nuevo.

En este ejemplo, el nuevo archivo de perfil recibe el nombre de myprofile. También se crea el archivo de registro correspondiente, myprofile.log, en el mismo directorio.

Para usar el nuevo perfil durante el siguiente inicio de OVDC, utilice el siguiente comando:

vdc –-profile myprofile --autoconnect

#### <span id="page-14-2"></span>Modificación de un perfil

Los archivos de perfiles se actualizan automáticamente al modificar la configuración de OVDC. Utilice el procedimiento siguiente si necesita modificar un perfil en lugar de editar directamente el archivo de perfil.

1. Especifique el nombre del perfil para iniciar OVDC desde la línea de comandos. Por ejemplo, para editar un perfil en la ubicación predeterminada denominada fullscreenmode, ejecute el siguiente comando:

vdc –-profile fullscreenmode 

Aparece el cuadro de diálogo de configuración de OVDC, que muestra los valores definidos en el perfil fullscreenmode.

- 2. Cambie los valores de configuración del perfil.
- Utilice las fichas del cuadro de diálogo de configuración de OVDC para cambiar los valores.
- 3. Haga clic en el botón Conectar.

Los valores de configuración de OVDC se guardan automáticamente en el archivo de perfil.

#### <span id="page-14-3"></span>Sustitución de la configuración del perfil

Al iniciar OVDC desde la línea de comandos, puede reemplazar uno o varios de los valores de configuración de un perfil. La configuración reemplazada sólo es válida para la sesión en curso y no se cambia permanentemente en el perfil.

Para reemplazar los valores del perfil, especifique las opciones de comando de la configuración que desee sustituir.

Por ejemplo, para reemplazar el valor de configuración de audio de un perfil en la ubicación predeterminada denominada myprofile, ejecute el siguiente comando:

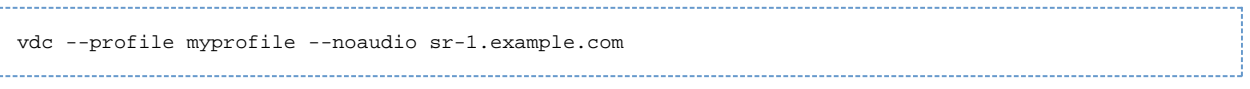

Por ejemplo, para reemplazar los valores de configuración del nivel de registro y de la extensión de la pantalla correspondientes al perfil default, ejecute el siguiente comando:

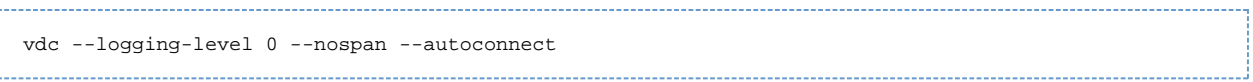

#### <span id="page-15-0"></span>Creación de nuevos perfiles desde la línea de comandos

Puede usar la opción de comando --create-profile para crear nuevos perfiles desde la línea de comandos. Al utilizar esta opción, OVDC no se ejecuta, ni se muestra el cuadro de diálogo de configuración de OVDC.

Los ajustes de configuración que se realicen al utilizar --create-profile se guardarán en el perfil. De lo contrario, se utilizará la configuración predeterminada. Si especifica un servidor de Sun Ray al que conectarse, el nombre del servidor se guardará en el perfil.

Si ya existe el nombre de archivo del perfil, utilice la opción --create-profile para sobrescribirlo.

Por ejemplo, para crear un nuevo perfil en la ubicación predeterminada denominada myprofile que se conecta al servidor de Sun Ray sr-1.example.com, ejecute el siguiente comando:

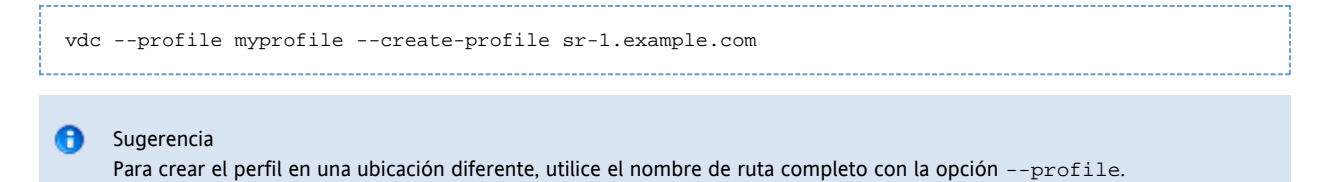

## <span id="page-15-1"></span>Desinstalación de OVDC

#### <span id="page-15-2"></span>Cómo desinstalar OVDC

A Nota

Para desinstalar OVDC, debe tener privilegios de administrador en el equipo cliente.

1. Desinstale el programa OVDC.

- En las plataformas Microsoft Windows. Elija Todos los programas → Oracle Virtual Desktop Client → Desinstalar en el menú Inicio de Windows y siga las instrucciones que aparecen en pantalla.
	- Los archivos de programa y las entradas de menú de OVDC se eliminan del equipo cliente.
- En las plataformas Mac OS X. Abra la carpeta de aplicaciones y arrastre el icono de Oracle Virtual Desktop Client a la Papelera. Los archivos de programa de OVDC se quitan del equipo cliente.

Copyright © 2011 Oracle y/o sus filiales. Todos los derechos reservados.

Este software y la documentación relacionada están sujetos a un contrato de licencia que incluye restricciones de uso y revelación, y se encuentran protegidos por la legislación sobre la propiedad intelectual. A menos que figure explícitamente en el contrato de licencia o esté permitido por la ley, no se podrá utilizar, copiar, reproducir, traducir, emitir, modificar, conceder licencias, transmitir, distribuir, exhibir, representar, publicar ni mostrar ninguna parte, de ninguna forma, por ningún medio. Queda prohibida la ingeniería inversa, desensamblaje o descompilación de este software, excepto en la medida en que sean necesarios para conseguir interoperabilidad según lo especificado por la legislación aplicable.

La información contenida en este documento puede someterse a modificaciones sin previo aviso y no se garantiza que se encuentre exenta de errores. Si encuentra algún error, infórmenos de él por escrito.

Si este software o la documentación relacionada se entrega al Gobierno de EE.UU. o a cualquier entidad que adquiera licencias en nombre del Gobierno de EE.UU. se aplicará la siguiente disposición:

DERECHOS DEL GOBIERNO DE LOS EE.UU. Los programas, el software, las bases de datos y la documentación correspondiente, así como los datos técnicos entregados a clientes del Gobierno de los EE.UU., son "software comercial" o "datos técnicos comerciales" en virtud de la Regulación de Adquisición Federal aplicable y las regulaciones adicionales específicas de cada organismo. Como tal, el uso, la duplicación, la divulgación, la modificación y la adaptación quedarán sujetas a las restricciones y los términos de la licencia estipulados en el contrato del Gobierno correspondiente y, en la medida en que se apliquen los términos del contrato del Gobierno los derechos adicionales establecidos en FAR 52.227-19, Licencia de Software Comercial (Diciembre de 2007). Oracle America, Inc., 500 Oracle Parkway, Redwood City, CA 94065 Este software o hardware se ha desarrollado para uso general en diversas aplicaciones de gestión de la información. No se ha diseñado ni está destinado para utilizarse en aplicaciones de riesgo inherente, incluidas las aplicaciones que pueden causar daños personales. Si utiliza este software o hardware en aplicaciones de riesgo, usted será responsable de tomar todas las medidas apropiadas de prevención de fallos, copia de seguridad, redundancia o de cualquier otro tipo para garantizar la seguridad en el uso de este software o hardware. Oracle Corporation y sus filiales declinan cualquier responsabilidad por daños causados por el uso de este software o hardware en aplicaciones peligrosas. Oracle y Java son marcas comerciales registradas de Oracle y/o sus filiales. Todos los demás nombres pueden ser marcas comerciales de sus respectivos propietarios.

AMD, Opteron, el logotipo de AMD y el logotipo de AMD Opteron son marcas comerciales o marcas comerciales registradas de Advanced Micro Devices. Intel e Intel Xeon son marcas comerciales o marcas comerciales registradas de Intel Corporation. Todas las marcas comerciales de SPARC se utilizan bajo licencia y son marcas comerciales o marcas comerciales registradas de SPARC International, Inc. UNIX es una marca comercial registrada cuya licencia otorga X/Open Company, Ltd.

Este software o hardware y la documentación pueden ofrecer acceso a contenidos, productos o servicios de terceros o información sobre los mismos. Oracle Corporation y sus filiales no se hacen responsables de ningún tipo de garantías relativas al contenido, a los productos o a los servicios de terceros y renuncian a ellas de manera expresa. Oracle Corporation y sus filiales no se hacen responsables de la pérdida, los costes o los daños derivados del acceso al contenido, los productos o los servicios de terceros o el uso de los mismos.

#### Copyright © 2011, Oracle et/ou ses affiliés. Tous droits réservés.

Ce logiciel et la documentation qui l'accompagne sont protégés par les lois sur la propriété intellectuelle. Ils sont concédés sous licence et soumis à des restrictions d'utilisation et de divulgation. Sauf disposition de votre contrat de licence ou de la loi, vous ne pouvez pas copier, reproduire, traduire, diffuser, modifier, breveter, transmettre, distribuer, exposer, exécuter, publier ou afficher le logiciel, même partiellement, sous quelque forme et par quelque procédé que ce soit. Par ailleurs, il est interdit de procéder à toute ingénierie inverse du logiciel, de le désassembler ou de le décompiler, excepté à des fins d'interopérabilité avec des logiciels tiers ou tel que prescrit par la loi. Les informations fournies dans ce document sont susceptibles de modification sans préavis. Par ailleurs, Oracle Corporation ne garantit pas qu'elles soient exemptes d'erreurs et vous invite, le cas échéant, à lui en faire part par écrit.

Si ce logiciel, ou la documentation qui l'accompagne, est concédé sous licence au Gouvernement des Etats-Unis, ou à toute entité qui délivre la licence de ce logiciel ou l'utilise pour le compte du Gouvernement des Etats-Unis, la notice suivante s'applique:

DERECHOS DEL GOBIERNO DE LOS EE.UU. Los programas, el software, las bases de datos y la documentación correspondiente, así como los datos técnicos entregados a clientes del Gobierno de los EE.UU., son "software comercial" o "datos técnicos comerciales" en virtud de la Regulación de Adquisición Federal aplicable y las regulaciones adicionales específicas de cada organismo. Como tal, el uso, la duplicación, la divulgación, la modificación y la adaptación quedarán sujetas a las restricciones y los términos de la licencia estipulados en el contrato del Gobierno correspondiente y, en la medida en que se apliquen los términos del contrato del Gobierno los derechos adicionales establecidos en FAR 52.227-19, Licencia de Software Comercial (Diciembre de 2007). Oracle America, Inc., 500 Oracle Parkway, Redwood City, CA 94065 Ce logiciel ou matériel a été développé pour un usage général dans le cadre d'applications de gestion des informations. Ce logiciel ou matériel n'est pas conçu ni n'est destiné à être utilisé dans des applications à risque, notamment dans des applications pouvant causer des dommages corporels. Si vous utilisez ce logiciel ou matériel dans le cadre d'applications dangereuses, il est de votre responsabilité de prendre toutes les mesures de secours, de sauvegarde, de redondance et autres mesures nécessaires à son utilisation dans des conditions optimales de sécurité. Oracle Corporation et ses affiliés déclinent toute responsabilité quant aux dommages causés par l'utilisation de ce logiciel ou matériel pour ce type d'applications.

Oracle et Java sont des marques déposées d'Oracle Corporation et/ou de ses affiliés.Tout autre nom mentionné peut correspondre à des marques appartenant à d'autres propriétaires qu'Oracle.

AMD, Opteron, le logo AMD et le logo AMD Opteron sont des marques ou des marques déposées d'Advanced Micro Devices. Intel et Intel Xeon sont des marques ou des marques déposées d'Intel Corporation. Toutes les marques SPARC sont utilisées sous licence et sont des marques ou des marques déposées de SPARC International, Inc. UNIX est une marque déposée concédée sous licence par X/Open Company, Ltd. Ce logiciel ou matériel et la documentation qui l'accompagne peuvent fournir des informations ou des liens donnant accès à des contenus, des produits et des services émanant de tiers. Oracle Corporation et ses affiliés déclinent toute responsabilité ou garantie expresse quant aux contenus, produits ou services émanant de tiers. En aucun cas, Oracle Corporation et ses affiliés ne sauraient être tenus pour responsables des pertes subies, des coûts occasionnés ou des dommages causés par l'accès à des contenus, produits ou services tiers, ou à leur utilisation.